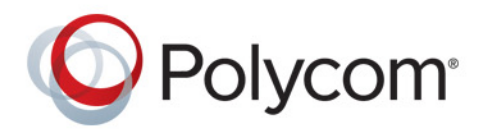

 **[Продажа оборудования Polycom](http://polycom-moscow.ru)** zakaz@polycom-moscow.ru  **T** +7-495-924-25-25 www.polycom-moscow.ru

**Руководство пользователя** 1.0 **|** Декабрь 2013 **|** 3725-65974-114/A

# **Руководство пользователя станции объединенных коммуникаций Polycom CX5100**

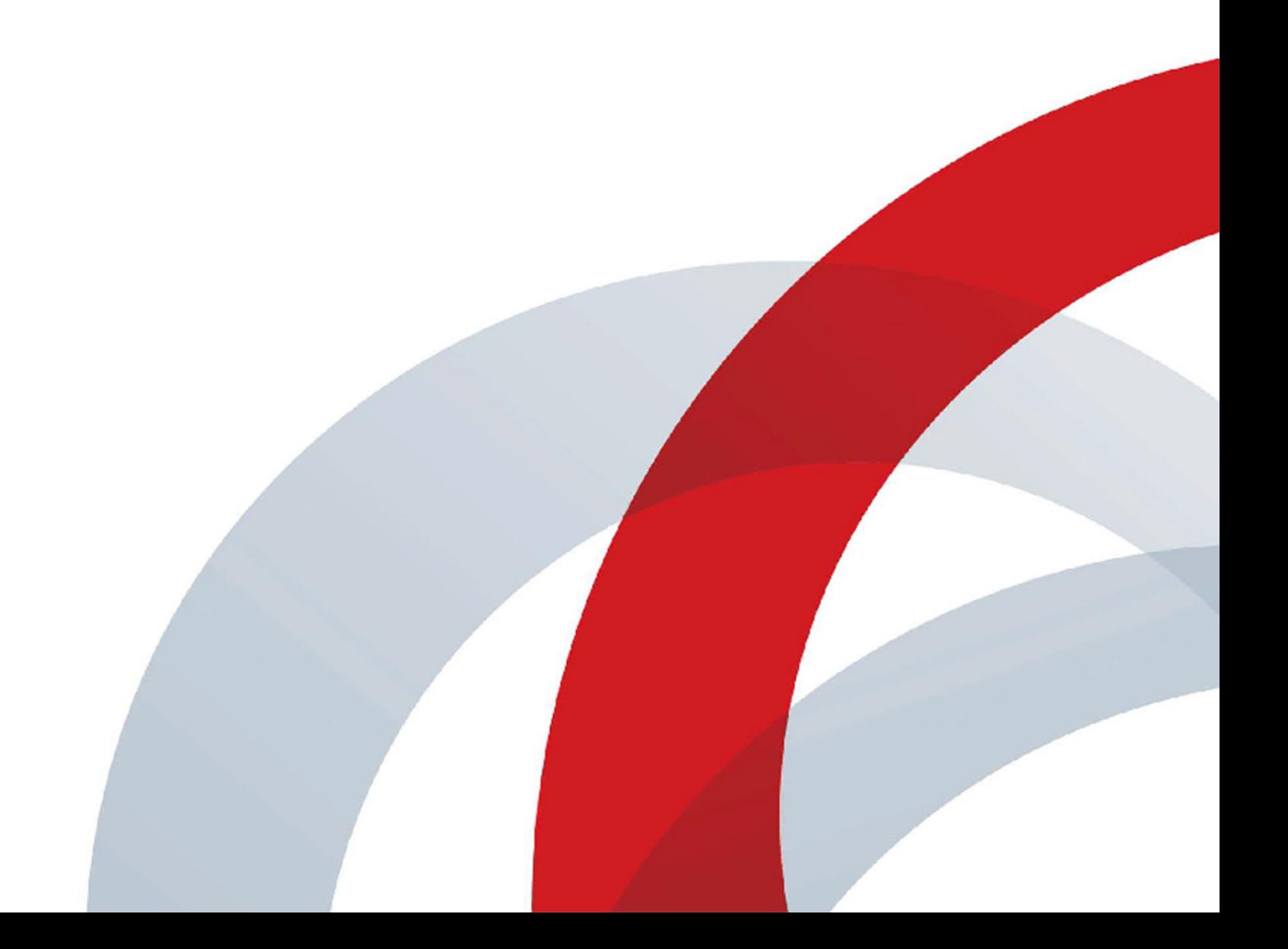

#### **Товарные знаки**

POLYCOM®, наименования и знаки, связанные с продуктами компании Polycom, являются товарными знаками и (или) знаками обслуживания компании Polycom, Inc., а также зарегистрированными и (или) товарными знаками, охраняемыми нормами общего права США и других странах.

Все остальные товарные знаки являются собственностью их владельцев.

#### **Патентная информация**

Сопутствующий продукт может быть защищен одним или несколькими патентами США и других стран, а также патентами, заявленными компанией Polycom, Inc.

© 2013 Polycom, Inc. Все права защищены.

Polycom, Inc. 6001 America Center Drive San Jose CA 95002 USA

Никакая часть настоящего документа не может быть воспроизведена или передана в любой форме или любыми средствами, электронными или механическими, с любой целью, без явно выраженного письменного разрешения компании Polycom, Inc. Согласно законодательству, понятие воспроизведения включает в себя перевод на другой язык или в другой формат.

В отношениях между сторонами компания Polycom, Inc. сохраняет право авторства, право собственности, а также все имущественные права в отношении программного обеспечения, поставляемого в составе ее изделий. Указанное программное обеспечение защищено законами США об авторских правах и положениями соответствующих международных соглашений. Поэтому данное программное обеспечение необходимо рассматривать как любой другой материал, защищенный авторским правом (например, книга или звукозапись).

Компанией Polycom, Inc. предприняты все необходимые меры для обеспечения точности информации, приведенной в настоящем руководстве. Компания Polycom, Inc. не несет ответственности за возможные описки или опечатки в руководстве. Информация в настоящем документе может быть изменена без уведомления.

# **Содержание**

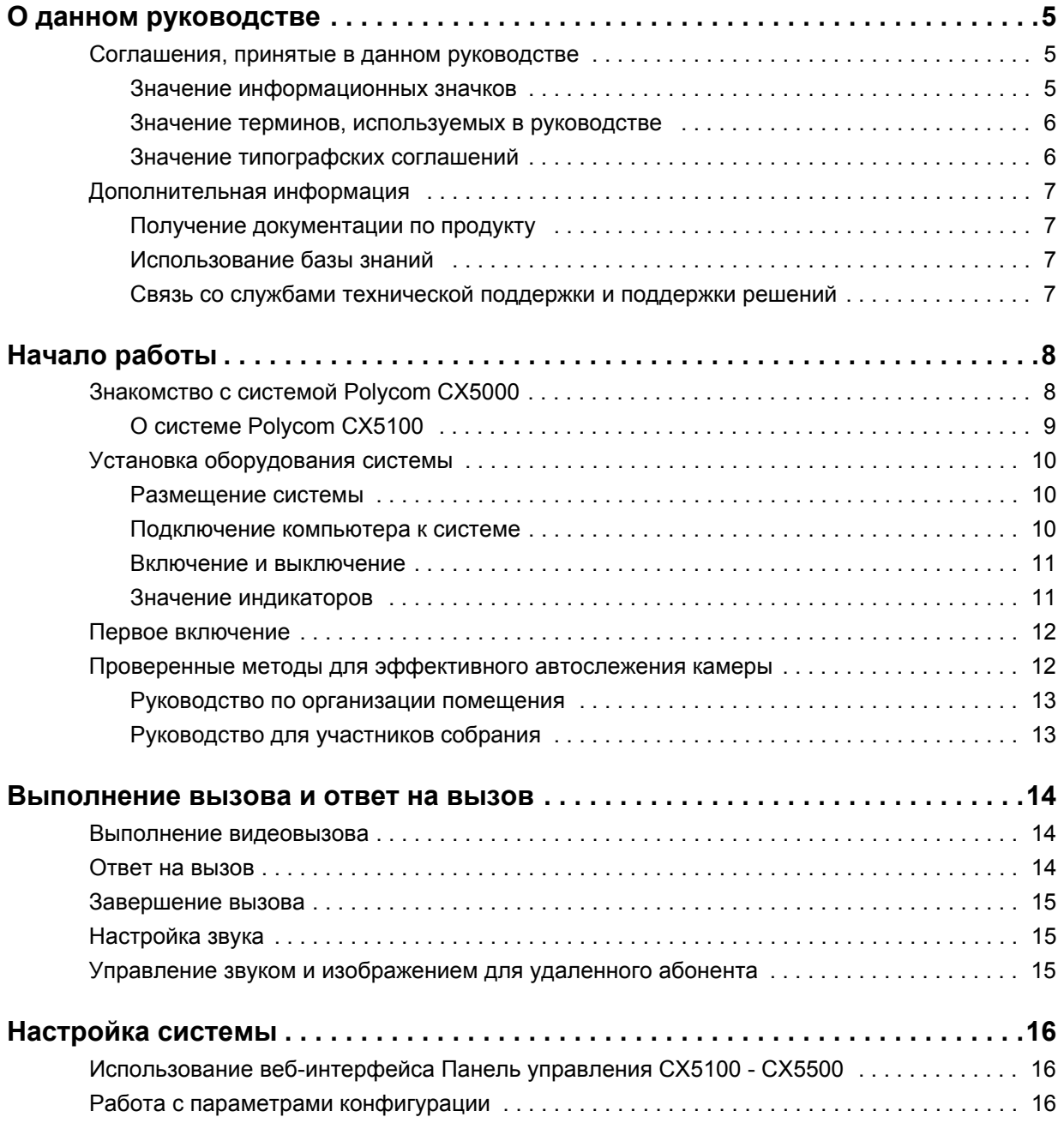

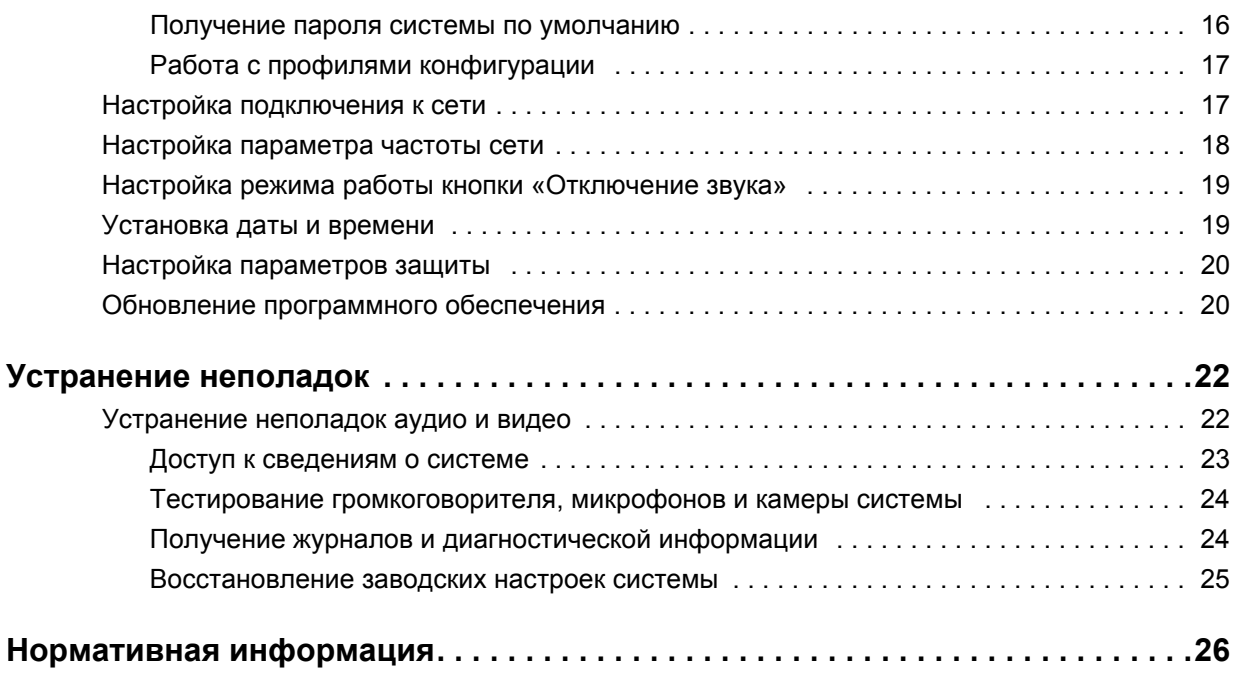

# <span id="page-4-0"></span>**О данном руководстве**

Руководство пользователя станции объединенных коммуникаций Polycom CX5100 предназначено для специалистов, использующих, настраивающих и устраняющих неисправности системы Polycom CX5100. Это руководство содержит обзорную информацию, которая может стать полезной для того, кто только начинает знакомиться с возможностями видеоконференцсвязи, или для того, кому нужно быстро освежить в памяти нужную информацию. В документ также включены пошаговые инструкции для выполнения повседневных задач видеоконференцсвязи.

# <span id="page-4-1"></span>**Соглашения, принятые в данном руководстве**

Для удобства поиска информации в данном руководстве используются одинаковые информационные значки, термины и условные обозначения. Эти соглашения описаны в данном разделе.

### <span id="page-4-2"></span>**Значение информационных значков**

Эти значки помогут быстро найти информацию особой важности.

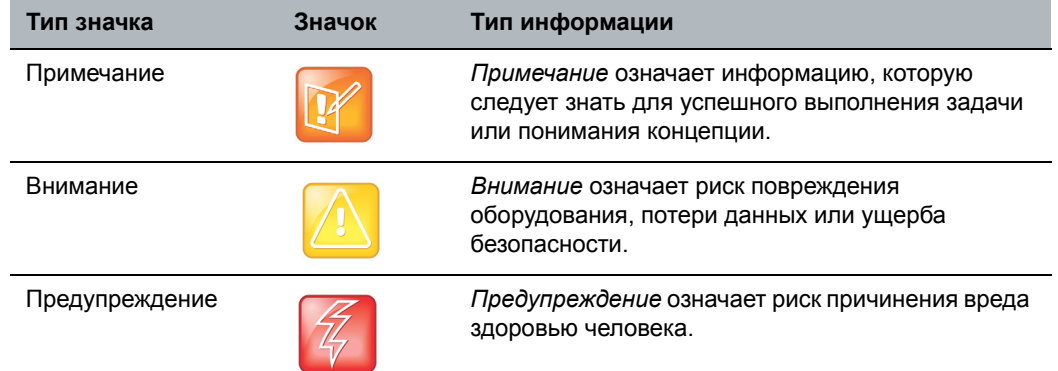

#### **Информационные значки, используемые в руководстве**

## <span id="page-5-0"></span>**Значение терминов, используемых в руководстве**

Понимание значения этих терминов облегчит усвоение информации, имеющейся в данном руководстве.

#### **Термины, используемые в данном руководстве**

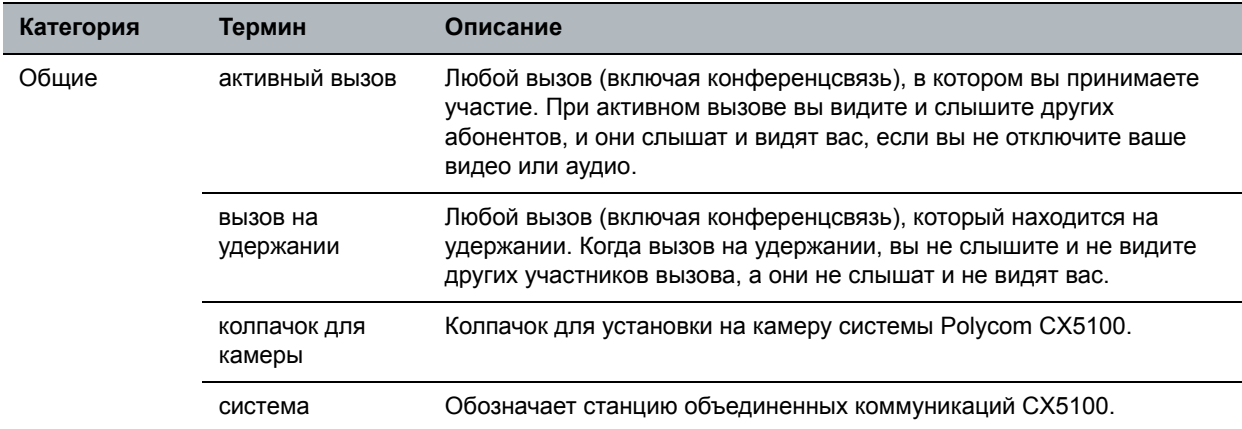

### <span id="page-5-1"></span>**Значение типографских соглашений**

В следующей таблице приведен список типографских соглашений, которые используются в данном руководстве для выделения различных типов информации.

#### **Типографские соглашения, используемые в данном руководстве**

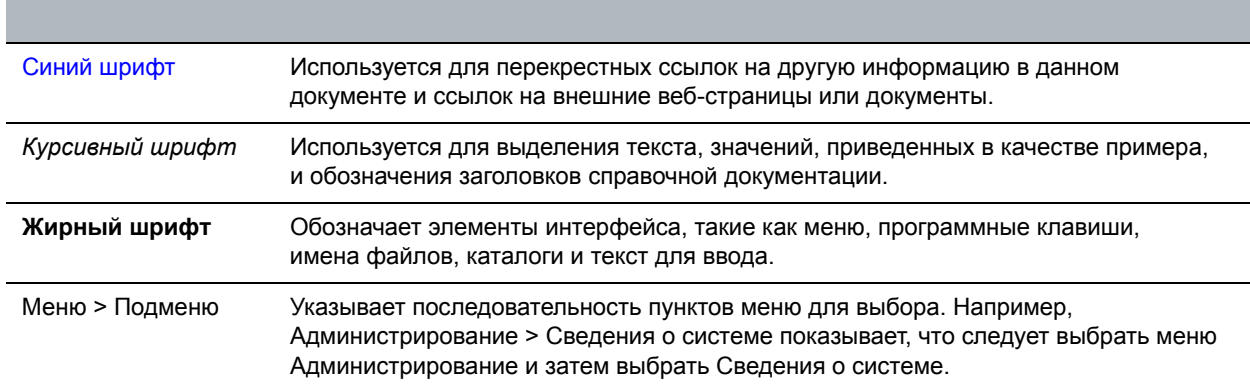

# <span id="page-6-0"></span>**Дополнительная информация**

Большое количество полезной информации о Вашей системе можно найти на сайте технической поддержки Polycom по адресу [support.polycom.com.](support.polycom.com)

## <span id="page-6-1"></span>**Получение документации по продукту**

Документация по продуктам Polycom доступна на сайте [support.polycom.com.](http://support.polycom.com) Перейдите по ссылкам **Telepresence and Video (Системы видеосвязи и телеприсутствия) > CX Series (Серия CX) > CX5100** и выберите нужный документ.

Имеются следующие документы:

*Setting up the Polycom CX5100 and CX5500 Systems (Установка и настройка систем Polycom CX5100 и CX5500)*

*Polycom CX5100 Release Notes (Заметки о выпуске системы Polycom CX5100)*

## <span id="page-6-2"></span>**Использование базы знаний**

Для получения дополнительной информации об устранении неисправностей обратитесь к базе знаний на странице [support.polycom.com.](http://support.polycom.com)

## <span id="page-6-3"></span>**Связь со службами технической поддержки и поддержки решений**

Для получения поддержки или технического обслуживания обращайтесь к агенту по продажам компании Polycom или посетите центр поддержки Polycom по адресу support.polycom.com.

# <span id="page-7-0"></span>**Начало работы**

В этой главе содержатся общие сведения о системе Polycom CX5100: как работает, как выглядит система, и как начать использовать ее для участия в видеоконференциях.

# <span id="page-7-1"></span>**Знакомство с системой Polycom CX5000**

Станция объединенных коммуникаций Polycom CX5100 позволяет использовать возможности для совместной работы в Microsoft Lync с аудио, видео и контентом, и при этом автоматически следить за ходом разговора, чтобы обеспечить более богатое и интерактивное общение. Система CX5100 оборудована камерой и микрофонами. Управление вызовами Microsoft Lync осуществляется с компьютера, подключенного к системе.

Во время вызова встроенные камеры создают круговое панорамное изображение конференц-зала, а встроенные микрофоны улавливают голос любого участника вокруг стола. Во время работы система автоматически показывает говорящего, а также 360° обзор других участников в комнате. Активный абонент видит последнего говорившего участника. См. Принцип работы системы [Polycom](#page-7-2)  [CX5100](#page-7-2) на стр. 8 для примера.

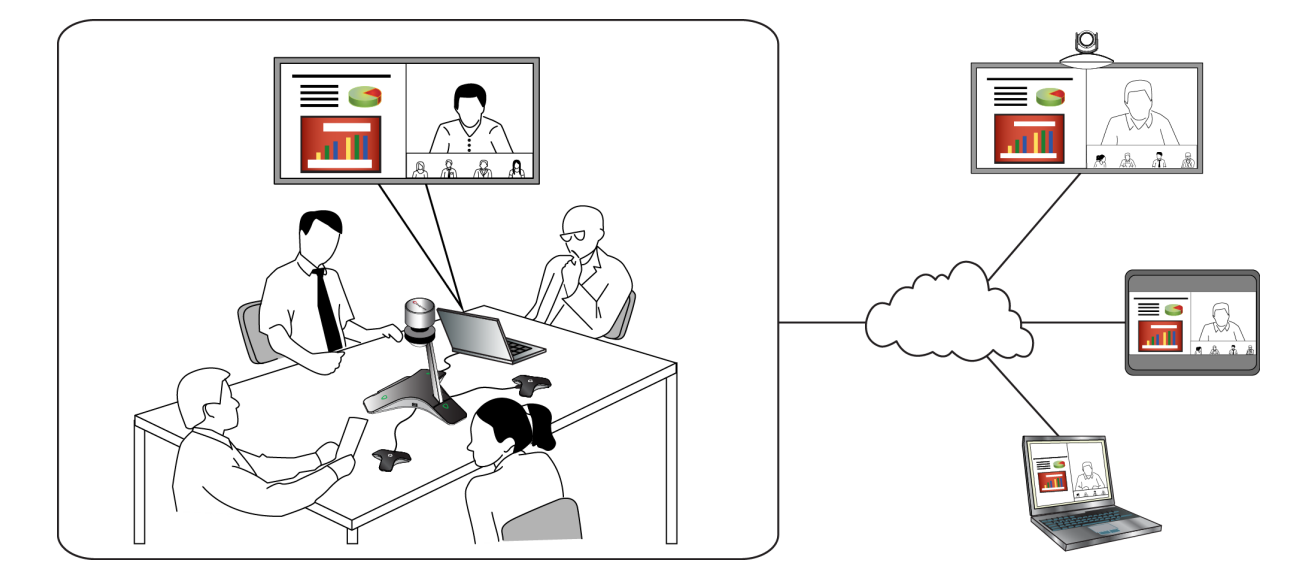

#### <span id="page-7-2"></span>**Принцип работы системы Polycom CX5100**

# <span id="page-8-0"></span>**О системе Polycom CX5100**

На следующем рисунке изображено настольное устройство Polycom CX5100, в котором установлена камера, микрофоны и громкоговорители.

#### <span id="page-8-1"></span>**Компоненты настольного устройства Polycom CX5100**

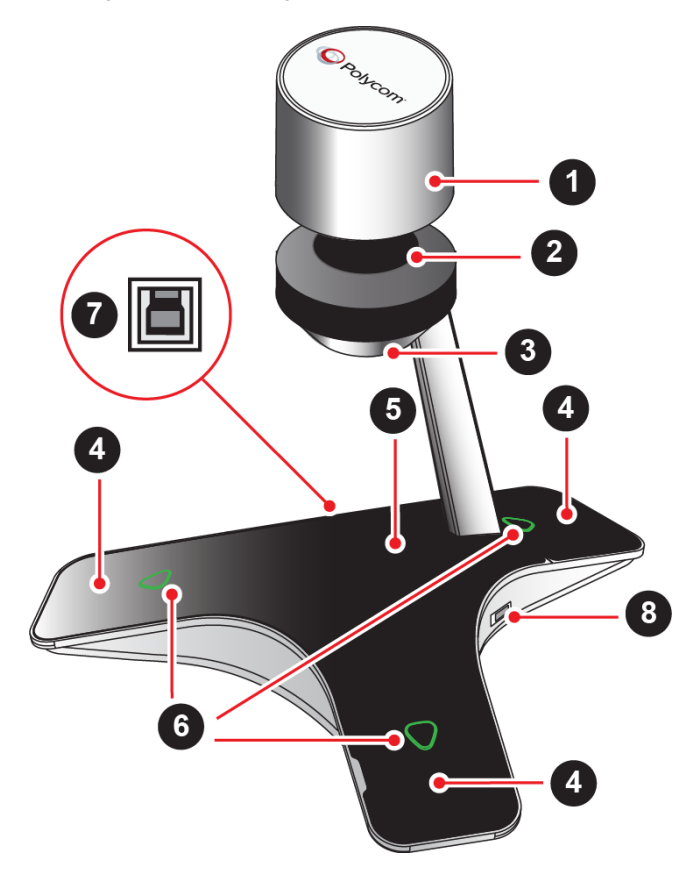

#### **Компоненты настольного устройства CX1500**

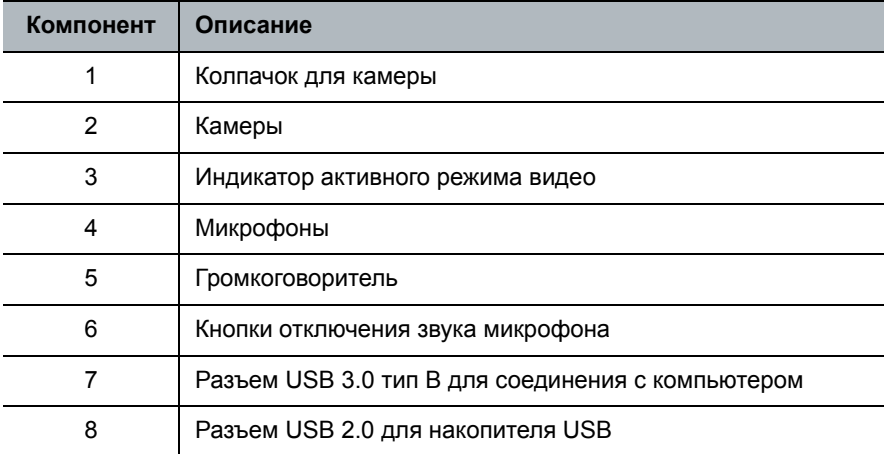

# <span id="page-9-0"></span>**Установка оборудования системы**

Установка оборудования системы осуществляется легко и быстро.

### <span id="page-9-1"></span>**Размещение системы**

Установите систему в центре стола переговорной и подсоедините кабели согласно указаниям в документе *Setting up the Polycom CX5100 or CX5500 System (Установка и настройка систем Polycom CX5100 и CX5500)*, который входит в комплект поставки системы. Этот документ также доступен по адресу [support.polycom.com](http://support.polycom.com). Перейдите по ссылкам **Telepresence and Video (Системы видеосвязи и телеприсутствия) > CX Series (Серия CX) > CX5100**.

Для более крупных переговорных можно подключить два вспомогательных микрофона. Для установки микрофонов см. схему ниже.

#### **Установка вспомогательных микрофонов**

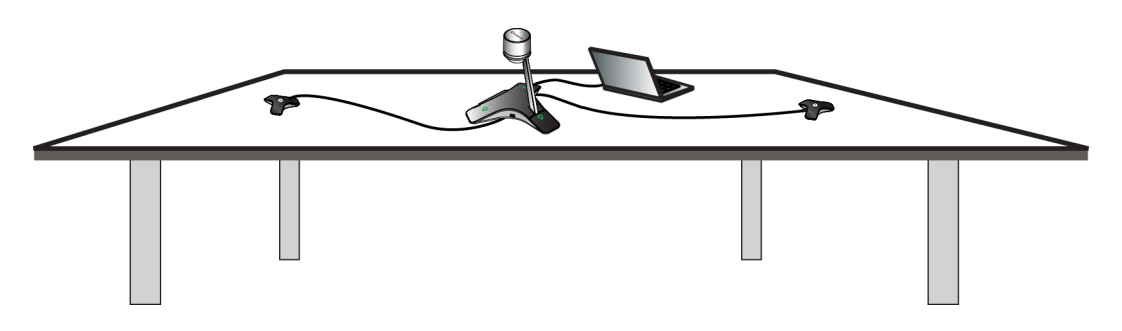

### <span id="page-9-2"></span>**Подключение компьютера к системе**

Производительность системы может изменяться в зависимости от подключенного компьютера, сетевого подключения и версии клиента Lync. Компьютер, подключенный к системе, должен соответствовать минимальным требованиям к аппаратному и программному обеспечению, указанным в следующей таблице.

#### **Минимальные требования к аппаратному и программному обеспечению для подключенного компьютера**

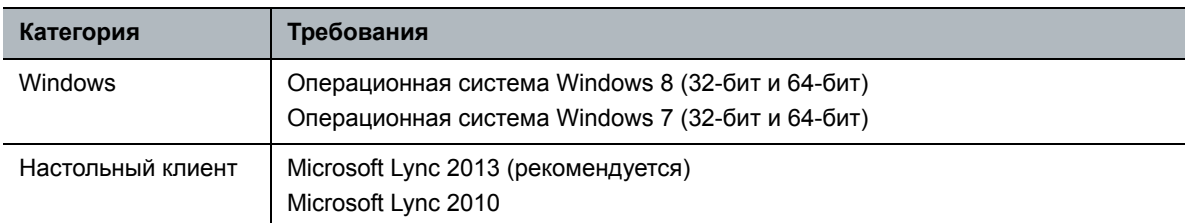

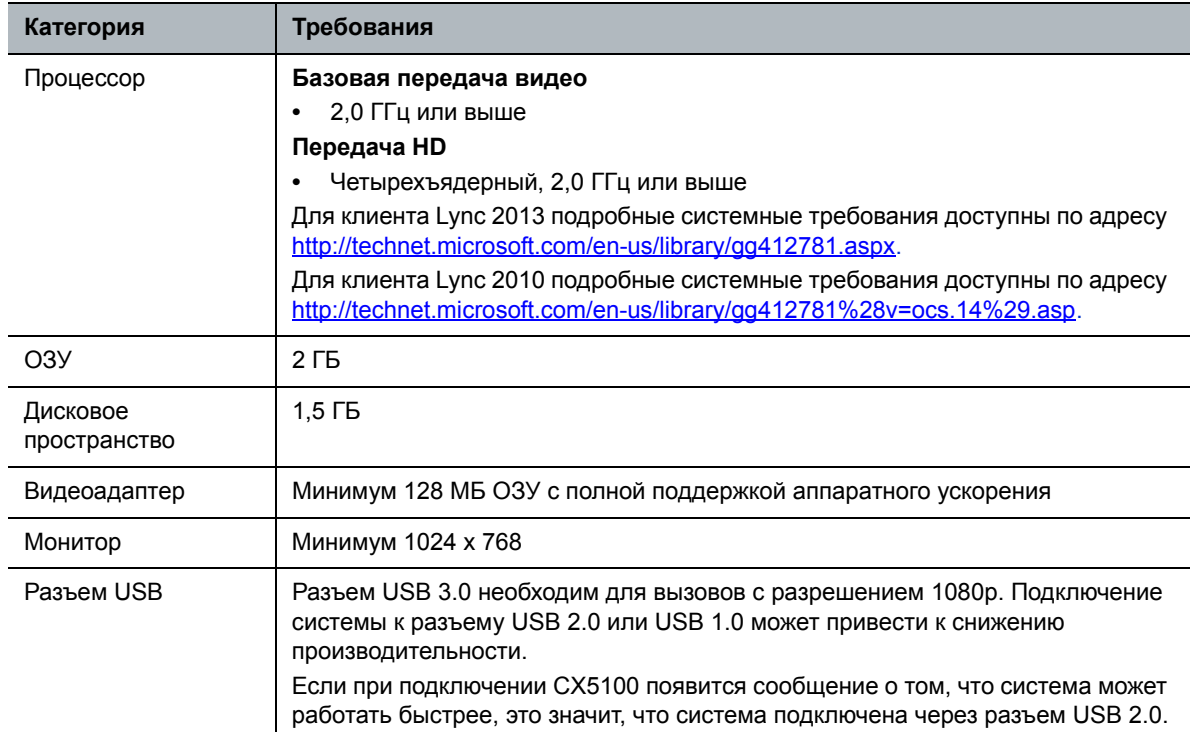

**Минимальные требования к аппаратному и программному обеспечению для подключенного компьютера**

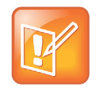

Если используется сторонний удлинитель USB для увеличения расстояния между настольным устройством и ПК, учтите, что большинство удлинителей ограничивают скорость передачи данных или обеспечивают производительность только на уровне USB 2.0, даже при подключении к разъему USB 3.0.

При подключении CX5100 к ПК через USB 2.0 будет показано предупреждение о том, что система может работать быстрее.

## <span id="page-10-0"></span>**Включение и выключение**

Подключите питание к системе Polycom CX5100. Во время запуска системы зеленые индикаторы будут мигать. Когда индикаторы перестанут мигать и погаснут, система будет готова к работе. Включать и выключать систему вручную не нужно.

## <span id="page-10-1"></span>**Значение индикаторов**

Индикаторы системы Polycom CX5100 показывают, отправляет ли система аудио или видео при видеовызовах. Три индикатора микрофона расположены на основании настольного устройства. Индикатор активного режима видео расположен на нижней стороне головки камеры. См. Компоненты настольного устройства [Polycom CX5100](#page-8-1) для расположения индикаторов микрофона и активного видео.

#### **Об индикаторах микрофона**

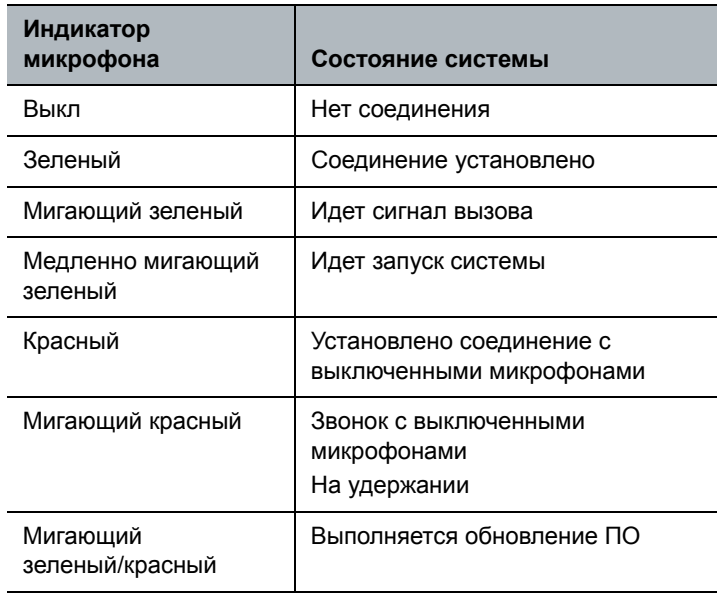

#### **Об индикаторах активного режима видео**

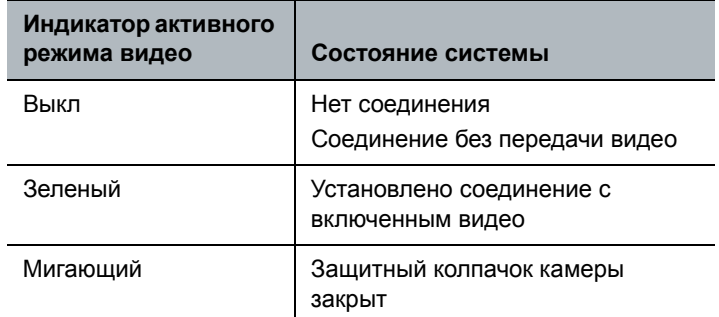

## <span id="page-11-0"></span>**Первое включение**

После подключения и включения питания системы индикаторы мигают. Когда индикаторы перестают мигать, можно осуществлять вызовы Lync при помощи компьютера, подключенного к системе.

# <span id="page-11-1"></span>**Проверенные методы для эффективного автослежения камеры**

Чтобы гарантировать, что система Polycom CX5100 сможет наиболее эффективно отслеживать выступающего, следуйте указаниям в этом разделе.

## <span id="page-12-0"></span>**Руководство по организации помещения**

- Установите устройство в большом конференц-зале, а не в маленькой комнате.
- Если в помещении стены из твердого материала или большие окна, рассмотрите возможность установки звукопоглощающих панелей и жалюзи или портьер на окна.
- Установите устройство в центре стола и поставьте стол в центре помещения.
- Если в комнате установлены настенные дисплеи, переместите устройство ближе к дисплеям.
- Установите устройство так, чтобы участники при разговоре смотрели в направлении устройства. Располагайте устройство так, чтобы участники говорили в сторону системы, особенно если они рядом с ней.

## <span id="page-12-1"></span>**Руководство для участников собрания**

- Убедитесь, что между вами и микрофоном нет никаких препятствий. Например, когда вы говорите, передвиньте свой ноутбук так, чтобы он не заслонял вас.
- Когда вы стоите и говорите в передней части небольшого конференц-зала, повернитесь к системе CX5100, а не к доске или стене. Если повернуться к стене, может возникнуть эхо, что помешает определению выступающего.
- Когда вы говорите, не стойте рядом со столом. Вместо этого сядьте за стол или отойдите от него.

# <span id="page-13-0"></span>**Выполнение вызова и ответ на вызов**

Выполнение вызова и ответ на вызов в системе Polycom CX5100 используется привычный интерфейс Lync. В данном разделе описаны процедуры использования Lync 2013, но эти процедуры соответствуют таковым для Lync 2010.

## <span id="page-13-1"></span>**Выполнение видеовызова**

Можно выполнять вызовы людей и систем вашей организации, зарегистрированных в службе каталогов.

#### **Осуществление видеовызова:**

- **1** В Microsoft Lync выполните одно из следующих действий:
	- $\triangleright$  Нажмите  $\cdot$  и перейдите к абоненту, которого необходимо вызвать.
	- $\triangleright$  Начните ввод имени в поле поиска и нажмите  $\triangleright$ . По мере ввода система находит совпадающие имена.
	- $\triangleright$  Нажмите  $\blacksquare$  и выберите имя из списка последних вызовов.
- **2** Щелкните по имени, чтобы выбрать его.
- **3** Нажмите (•), чтобы начать видеовызов.

#### **Приглашение в конференцию других участников:**

- **»** В окне разговора в Microsoft Lync выполните одно из следующих действий:
	- Нажмите и затем нажмите **Пригласить других пользователей**. Найдите нужного абонента и нажмите **OK**.
	- Перетащите контакт из списка контактов в окно разговора.

## <span id="page-13-2"></span>**Ответ на вызов**

При получении вызова появляется уведомление о вызывающем абоненте.

#### **Ответ на вызов:**

- **»** В уведомлении о входящем вызове выполните одно из следующих действий:
	- Нажмите **Принять**, чтобы присоединиться к вызову.

 Нажмите **Перенаправить > Ответ с мгновенным сообщением**, чтобы отправить вызывающему сообщение.

#### **Отклонение вызова:**

- **»** В уведомлении о входящем вызове выполните одно из следующих действий:
	- Нажмите **Отклонить**.
	- Для отказа нажмите **Игнорировать**.

## <span id="page-14-0"></span>**Завершение вызова**

Когда один из двух абонентов завершает вызов, другой автоматически отключается. Когда вы завершаете вызов с несколькими участниками, другие участники остаются соединенными.

#### **Завершение вызова:**

**»** В Microsoft Lync нажмите ...

## <span id="page-14-1"></span>**Настройка звука**

Во время вызова можно настраивать звук на своей стороне.

#### **Настройка громкости:**

» Нажмите **в в панели задач Windows и используйте ползунок управления** 

# <span id="page-14-2"></span>**Управление звуком и изображением для удаленного абонента**

Во время вызова можно контролировать, что услышат и увидят удаленные абоненты.

#### **Отключение звука микрофона:**

**»** На основании системы нажмите **. Индикаторы микрофона на основании настольного** устройства светятся красным, когда в системе выключен звук: .

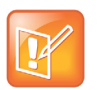

Также можно выключить звук системы с помощью кнопки «Отключить звук» клиента Lync. Однако, отключение звука системы таким образом не задействует индикаторы настольного устройства.

#### **Отключение видео:**

**»** Наденьте защитный колпачок на камеру настольного устройства. Мигающий зеленый индикатор активного режима сообщает о том, что система не отправляет видео удаленному абоненту.

# <span id="page-15-0"></span>**Настройка системы**

Для настройки системы Polycom CX5100 можно использовать Polycom Панель управления CX5100 - CX5500.

# <span id="page-15-1"></span>**Использование веб-интерфейса Панель управления CX5100 - CX5500**

Использование Панель управления CX5100 - CX5500 позволяет настроить систему при помощи приложения, работающего на компьютере который подключен к системе CX5100.

#### **Установка модуля Панель управления CX5100 - CX5500:**

- **1** При помощи веб-браузера перейдите на страницу технической поддержки [Polycom CX5100.](http://support.polycom.com/PolycomService/support/us/support/voice/cx/cx5100-cx5500.html)
- **2** Загрузите файл установки панели управления CX на компьютер, подключенный к системе CX5100.
- **3** Дважды щелкните файл установки и следуйте указаниям, чтобы установить приложение.

# <span id="page-15-2"></span>**Работа с параметрами конфигурации**

Все параметры на вкладке «Конфигурация» Панель управления CX5100 - CX5500 хранятся в профиле конфигурации. Файл конфигурации для каждой системы хранится в самой системе. Также можно создавать файлы конфигурации и хранить их на компьютере для использования в других средах или системах.

### <span id="page-15-3"></span>**Получение пароля системы по умолчанию**

Чтобы получить параметры конфигурации от системы Polycom CX5100 или применить изменения параметров конфигурации в системе, нужно указать пароль системы. Паролем по умолчанию является серийный номер системы, состоящий из 14 цифр. Серийный номер указан на наклейке на задней панели модуля ввода-вывода, как показано на следующем рисунке.

#### **Расположение наклейки с серийным номером на модуле ввода-вывода**

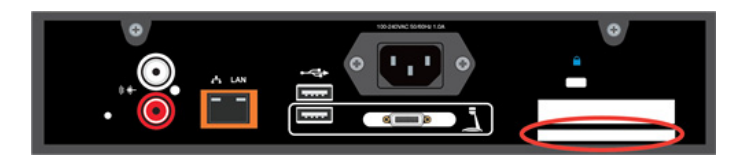

## <span id="page-16-0"></span>**Работа с профилями конфигурации**

Панель управления CX5100 - CX5500 позволяет создать новый файл конфигурации, изменить существующий файл конфигурации для CX5100 или получить файл конфигурации от системы. Любой из этих файлов конфигурации можно загрузить в систему.

#### **Чтобы создать или изменить профиль, выполните следующие действия:**

- **1** Включите питание системы Polycom CX5100.
- **2** На компьютере запустите приложение **Панель управления CX**.
- **3** Подключите компьютер к системе Polycom CX5100.
- **4** В панели управления CX выполните одно из следующих действий:
	- Нажмите **Создать новый профиль**.
	- Нажмите **Изменить сохраненный профиль** и выберите файл конфигурации.
	- Нажмите **Просмотреть или изменить профиль устройства**. При необходимости введите пароль системы.
- **5** При необходимости введите или измените параметры конфигурации.
- **6** Выполните одно из действий:
	- Нажмите **Применить к устройству**, чтобы отправить новый файл конфигурации в систему CX5100. При необходимости введите пароль системы.
	- Нажмите **Сохранить на компьютер**, чтобы сохранить настройки в профиль на компьютере. Можно указать место сохранения профиля.

## <span id="page-16-1"></span>**Настройка подключения к сети**

Подключение устройства к сети позволяет настроить автоматическое обновление ПО.

#### **Чтобы настроить подключение к сети:**

- **1** В интерфейсе PC нажмите **Конфигурация > Сеть**.
- **2** Чтобы настроить подключение к сети, настройте параметры, указанные в следующей таблице.

#### **Параметры подключения к сети**

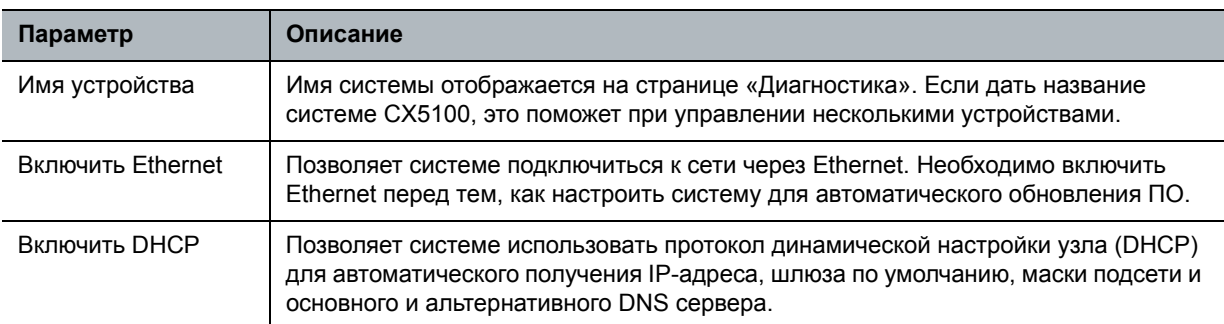

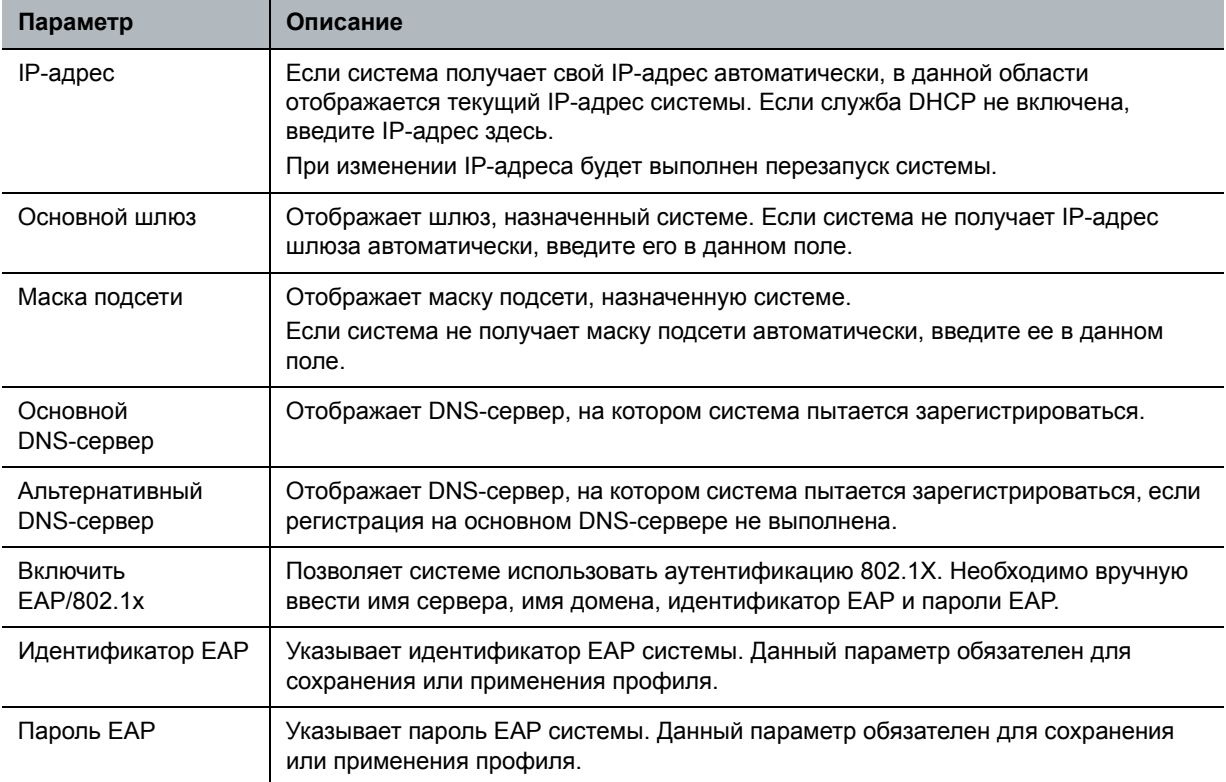

#### **Параметры подключения к сети**

- **3** Выполните одно из действий:
	- Нажмите **Применить к устройству**, чтобы отправить новый файл конфигурации в систему CX5100. При необходимости введите пароль системы.

По окончании внесения изменений откроется окно. Для установки нового подключения к сети может потребоваться до одной минуты.

 Нажмите **Сохранить на компьютер**, чтобы сохранить настройки в профиль на компьютере. Можно указать место сохранения профиля.

## <span id="page-17-0"></span>**Настройка параметра частоты сети**

В большинстве случаев система по умолчанию настраивается на правильную частоту сети в соответствии с видеостандартами страны, в которой находится система. Данный параметр позволяет адаптировать систему в местах, в которых частота сети не соответствует используемому стандарту видео. Во избежание мерцания из-за излучения люминесцентных ламп в помещении может потребоваться изменение этого параметра.

#### **Изменение частоты сети:**

- **1** В окне Панель управления CX5100 CX5500 нажмите **Конфигурация** и затем нажмите **Дополнительно**.
- **2** Выберите частоту местной сети. В большинстве случаев можно использовать настройки по умолчанию.
- **3** Выполните одно из действий:
	- Нажмите **Применить к устройству**, чтобы отправить новый файл конфигурации в систему CX5100. При необходимости введите пароль системы.
	- Нажмите **Сохранить на компьютер**, чтобы сохранить настройки в профиль на компьютере. Можно указать место сохранения профиля.

# <span id="page-18-0"></span>**Настройка режима работы кнопки «Отключение звука»**

Можно указать, прекратить ли отправку видео и аудио, либо только аудио при нажатии кнопки «Mute».

#### **Чтобы настроить режим работы кнопки «Mute»:**

- **1** В окне Панель управления CX5100 CX5500 нажмите **Конфигурация** и затем нажмите **Дополнительно**.
- **2** Для пункта **Функция кнопки Mute** выберите одно из следующего:
	- **Только микрофон**: Нажатие кнопки **Mute** отключает передачу аудио удаленному абоненту. Система продолжает отправлять видео. Вы видите и слышите удаленного абонента.
	- **Микрофон и камера**: Нажатие кнопки **Mute** отключает передачу аудио и видео удаленному абоненту. Вы видите и слышите удаленного абонента.
- **3** Выполните одно из действий:
	- Нажмите **Применить к устройству**, чтобы отправить новый файл конфигурации в систему CX5100. При необходимости введите пароль системы.
	- Нажмите **Сохранить на компьютер**, чтобы сохранить настройки в профиль на компьютере. Можно указать место сохранения профиля.

## <span id="page-18-1"></span>**Установка даты и времени**

Можно настроить параметры даты и времени в соответствии с местоположением системы. Дата и время используются в журнале системы.

#### **Чтобы установить дату и время системы:**

- **1** В окне Панель управления CX5100 CX5500 нажмите **Конфигурация** и затем нажмите **Время**.
- **2** Выберите часовой пояс, в котором находится система. Нажмите **Применить к устройству**.
- **3** Нажмите **Система** и затем нажмите **Установить дату и время**.
- **4** Выберите дату и время и нажмите **Применить к устройству**.

## <span id="page-19-0"></span>**Настройка параметров защиты**

Для доступа к некоторым параметрам необходимо ввести пароль администратора. Паролем по умолчанию является серийный номер системы Polycom CX5100. Серийный номер указан на наклейке на задней панели устройства.

#### **Чтобы изменить пароль администратора:**

- **1** В окне Панель управления CX5100 CX5500 нажмите **Система** и затем нажмите **Установить Пароль**.
- **2** Введите старый пароль.
- **3** Введите новый пароль, затем введите его повторно для подтверждения.
- **4** Нажмите **Изменить пароль**.

## <span id="page-19-1"></span>**Обновление программного обеспечения**

Можно настроить систему для автоматической проверки доступных обновлений или обновлять программное обеспечение вручную.

#### **Для автоматического обновления программного обеспечения выполните следующие действия:**

- **1** В окне Панель управления CX5100 CX5500 нажмите **Система> Установить дату и время** и убедитесь, что дата и время установлены правильно.
- **2** Нажмите **Конфигурация** и затем нажмите **Обновление ПО**.
- **3** Для настройки автоматического обновления программного обеспечения настройте следующие параметры.

#### **Параметры автоматического обновления ПО**

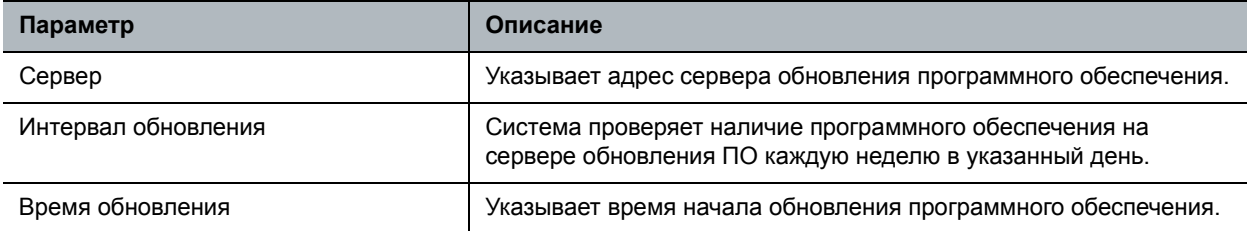

- **4** Выполните одно из действий:
	- Нажмите **Применить к устройству**, чтобы отправить новый файл конфигурации в систему CX5100. При необходимости введите пароль системы.
	- Нажмите **Сохранить на компьютер**, чтобы сохранить настройки в профиль на компьютере. Можно указать место сохранения профиля.

#### **Для ручного обновления программного обеспечения по сети:**

- **1** В окне Панель управления CX5100 CX5500 нажмите **Конфигурация** и затем нажмите **Обновление ПО.** Проверьте адрес сервера и нажмите **Применить к устройству**, чтобы отправить адрес в систему CX5100.
- **2** В окне Панель управления CX5100 CX5500 нажмите **Система** и затем нажмите **Программное обеспечение**.
- **3** Для запуска процесса обновления нажмите **Обновить**.

#### **Для обновления программного обеспечения с использованием USB-накопителя:**

- **1** Получите пакет обновления программного обеспечения от администратора сети и скопируйте программное обеспечение на USB-накопитель, отформатированный в FAT32. Этот пакет обновления программного обеспечения должен быть единственным на USB-накопителе.
- **2** Подключите накопитель USB к разъему USB 2.0 на настольном устройстве или к разъему USB 3.0 на модуле ввода-вывода, как показано на следующем рисунке. Система автоматически обнаруживает накопитель и начинает обновление в течение 30 секунд.

#### **Расположение разъемов USB 3.0**

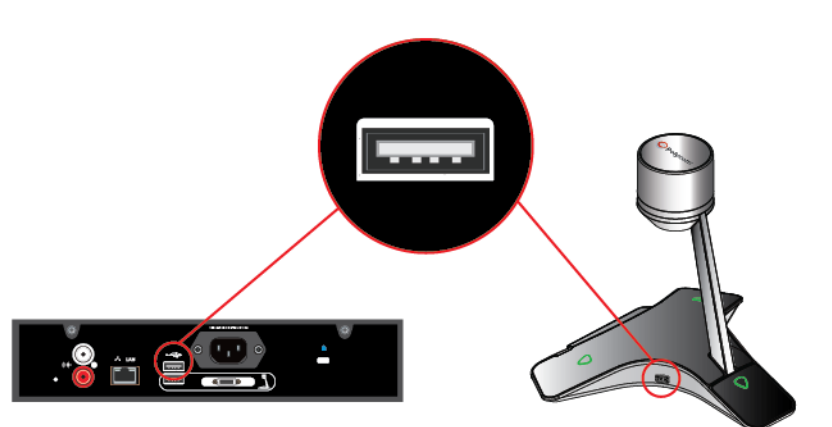

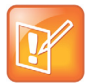

#### **Важная информация об установке**

- **•** Индикаторы начнут мигать, показывая начало процесса обновления. Во время обновления система перезагрузится до четырех раз. Индикаторы будут мигать в изменяющейся последовательности.
- **•** Обновление занимает до 40 минут. В это время система несколько раз перезагрузится. Во время обновления нельзя отключать питание системы. Подождите минимум 40 минут, чтобы обновление гарантированно завершилось.
- **•** Обновление завершится, когда индикаторы перестанут мигать минимум на 30 секунд.

# <span id="page-21-0"></span>**Устранение неполадок**

В случае возникновения проблем при использовании системы Polycom CX5100 воспользуйтесь информацией в этой главе.

## <span id="page-21-1"></span>**Устранение неполадок аудио и видео**

В случае возникновения проблем воспользуйтесь способами устранения неполадок в следующей таблице.

#### **Устранение неполадок аудио и видео**

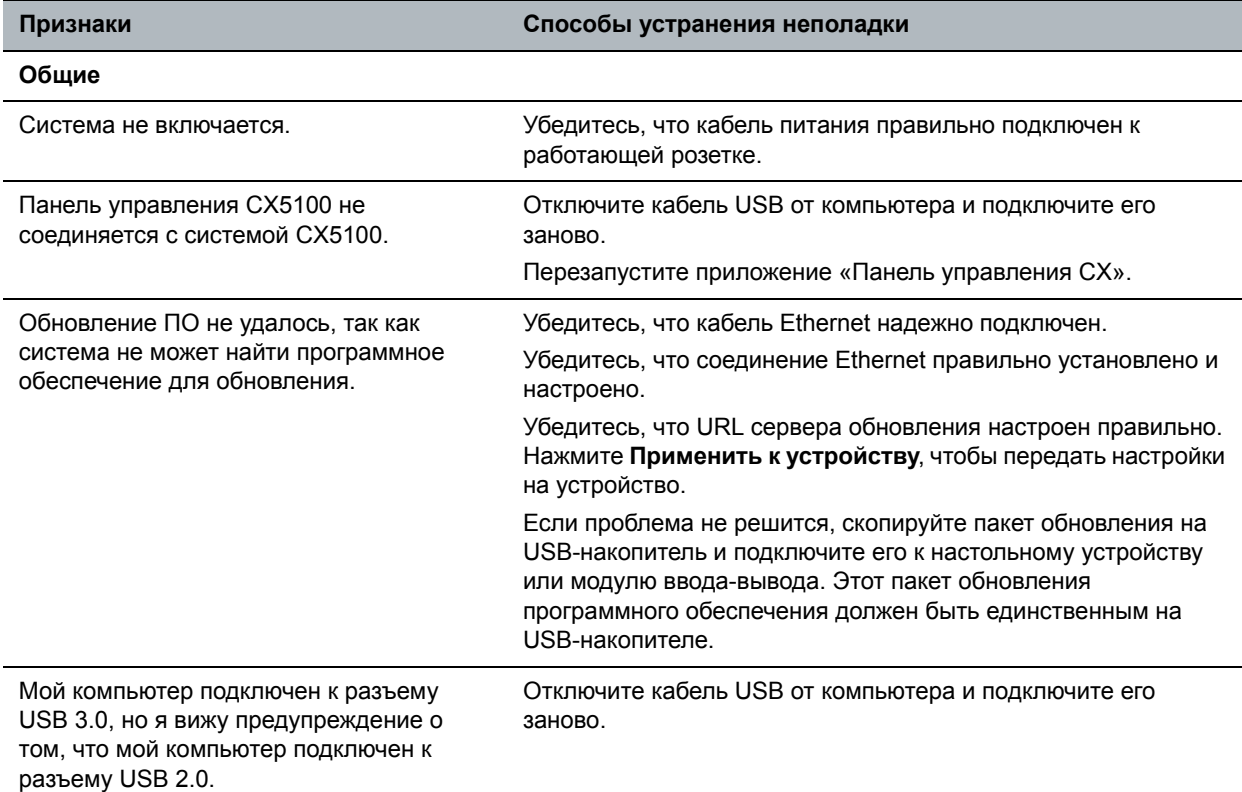

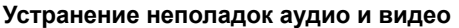

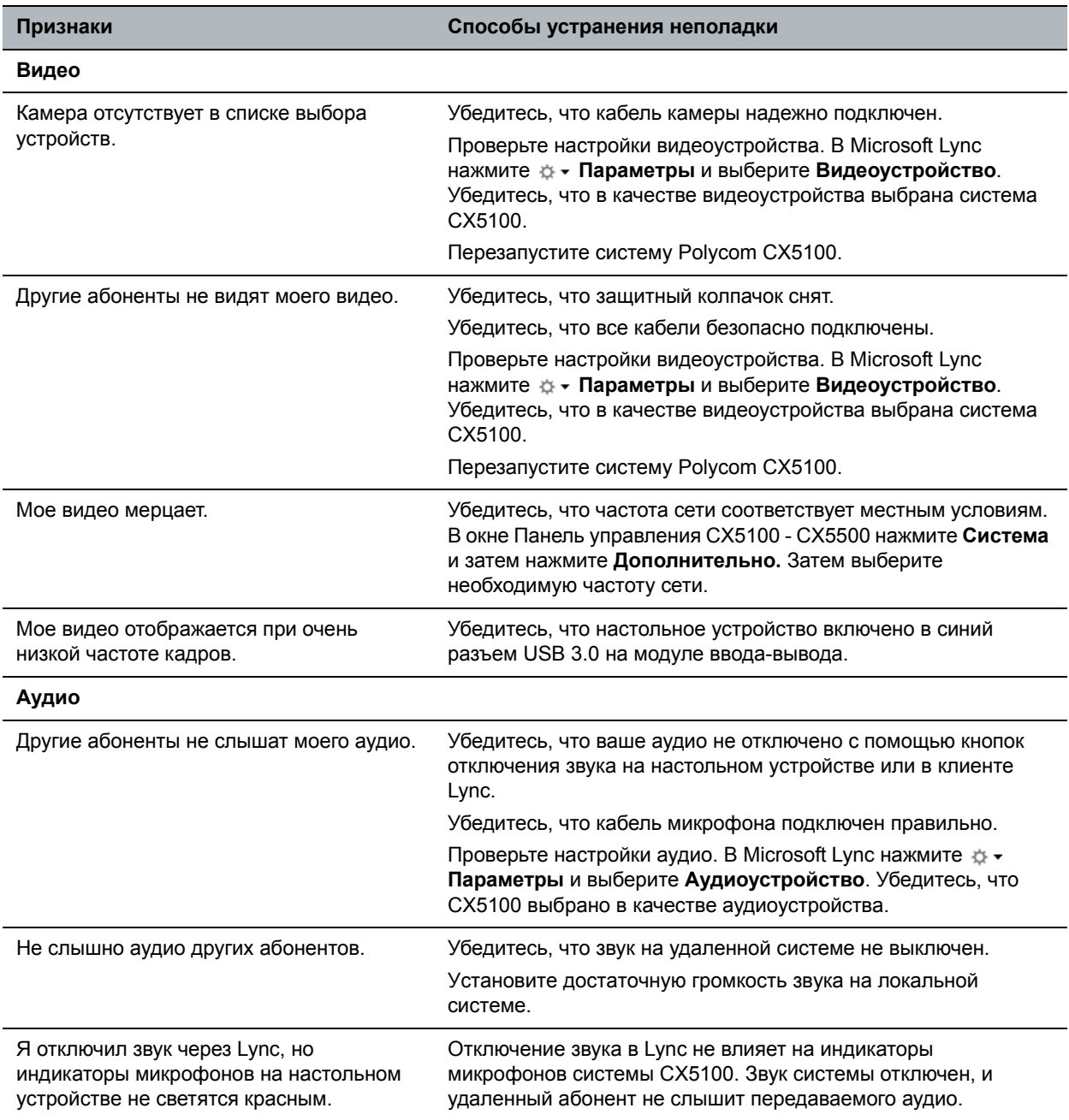

## <span id="page-22-0"></span>**Доступ к сведениям о системе**

Страница "Сведения о системе" позволяет просмотреть перечень параметров и состояния системы, что может быть полезно при устранении неисправностей. Информация обновляется при каждом открытии страницы. Чтобы обновить страницу, перейдите на другую страницу и вернитесь на страницу сведений о системе.

#### **Получение сведений о системе:**

**»** В окне Панель управления CX5100 - CX5500 нажмите **Система** и затем нажмите **Сведения о системе**.

### <span id="page-23-0"></span>**Тестирование громкоговорителя, микрофонов и камеры системы**

Вы можете убедиться, что система Polycom CX5100 настроена и работает правильно, протестировав громкоговоритель, микрофоны и камеру.

#### **Для теста громкоговорителя и микрофонов:**

- **1** В клиенте Microsoft Lync нажмите **Параметры**.
- **2** Нажмите **Аудиоустройство** и выберите устройство CX 5100 в качестве аудиоустройства.
- **3** В разделе "Громкоговоритель" нажмите **Воспроизведение**, чтобы услышать сигнал.
- **4** Передвиньте ползунок, чтобы сделать сигнал громче или тише.
- **5** Мягко поскребите пальцем микрофон в основании настольного устройства и убедитесь, что индикатор в разделе "Микрофон" в стал зеленым. Если реакции нет, убедитесь, что микрофон не выключен.
- **6** Передвиньте ползунок, чтобы изменить чувствительность микрофона.

#### **Для проверки камеры:**

- **1** В клиенте Microsoft Lync нажмите **Параметры**.
- **2** Нажмите **Видеоустройство** и проверьте предварительный просмотр видео.

### <span id="page-23-1"></span>**Получение журналов и диагностической информации**

При обращении в компанию Polycom для получения помощи в связи с неисправностью системы, может потребоваться предоставить информацию о системе.

#### **Чтобы получить журналы системы:**

**»** Подключите накопитель USB к разъему USB на настольном устройстве или на модуле ввода-вывода. На USB-накопителе не должно быть пакетов обновления программного обеспечения. Журналы будут переданы автоматически. Обратите внимание, что передача займет около одной минуты.

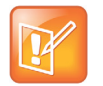

**Получение журналов при помощи Панель управления CX5100 - CX5500** Также можно использовать Панель управления CX5100 - CX5500 для передачи журналов на USB-накопитель, подключенный к устройству.

- **1** В окне Панель управления CX5100 CX5500 нажмите **Система** и затем нажмите **Отладка**.
- **2** Подключите USB-накопитель к разъему USB на настольном устройстве. На USB-накопителе не должно быть пакетов обновления программного обеспечения.
- **3** Нажмите **Получить журналы**, чтобы скопировать журналы на USB-накопитель. Обратите внимание, что передача займет около одной минуты.

#### **Просмотр сведений о диагностике:**

**»** В окне Панель управления CX5100 - CX5500 нажмите **Диагностика**. Эту информацию можно пролистать при помощи мыши. Щелкните правой кнопкой мыши, чтобы скопировать эти сведения в буфер обмена.

### <span id="page-24-0"></span>**Восстановление заводских настроек системы**

При возникновении серьезных неполадок системы можно вернуться к заводским настройкам системы. Кнопка восстановления находится на задней панели модуля ввода-вывода, как показано на следующем рисунке:

#### **Расположение кнопки восстановления системы**

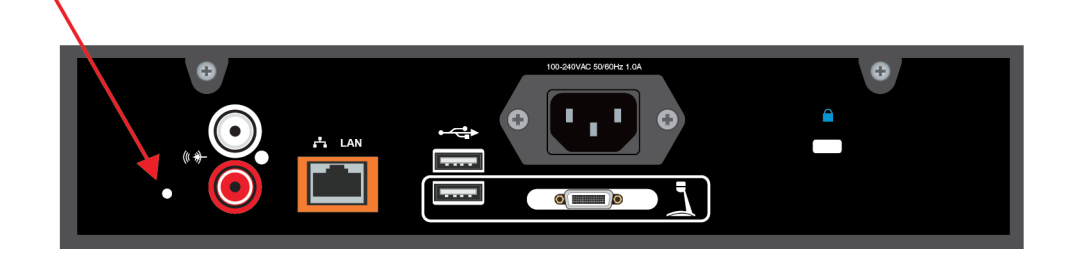

#### **Для сброса системы и восстановления исходных заводских настроек с помощью кнопки восстановления выполните следующие действия:**

- **1** При выключенной системе с помощью канцелярской скрепки нажмите и удерживайте кнопку восстановления.
- **2** Удерживая нажатой кнопку восстановления, включите питание системы.
- **3** Удерживайте кнопку восстановления не менее 20 секунд, а затем отпустите.

# <span id="page-25-0"></span>**Нормативная информация**

#### **Важные меры безопасности**

Прежде чем использовать систему в работе, внимательно изучите следующие инструкции:

- **•** Перед выполнением чистки и обслуживания системы, а также при ее плановом простое необходимо всегда отсоединять систему от электросети.
- **•** Необходимо обеспечить отсутствие каких-либо препятствий для прохода воздуха через вентиляционные отверстия.
- **•** Кабель питания служит в качестве разъединителя сети питания. Отключите кабель питания, чтобы изолировать систему от источников электричества перед тем, как снимать корпус.
- **•** Устройство не содержит частей, предназначенных для обслуживания пользователем, обслуживание и ремонт системы должны осуществляться квалифицированным специалистом.

#### **Специальные правила техники безопасности**

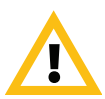

**Сетевая вилка служит в качестве разъединителя.** Розетка электросети, к которой будет подключаться данное устройство, должна быть установлена вблизи устройства и доступна в любой момент.

Необходимо следовать действующим правилам техники безопасности и соблюдать все меры безопасности, указанные в настоящем документе.

Руководство пользователя станции объединенных коммуникаций Polycom CX5100 Нормативная информация

#### **Нормативные уведомления**

#### **Цифровое устройство или периферийное оборудование Класса B**

Данное оборудование прошло испытания, подтвердившие его соответствие ограничениям на использование цифровых устройств Класса B, предусмотренным разделом 15 правил Федеральной комиссии связи США. Эти ограничения были разработаны в целях обеспечения, в разумных пределах, защиты от нежелательных

помех, возникающих в стационарной установке.

Данное оборудование генерирует, использует и может излучать радиочастотную энергию, и, если его установка и применение не соответствуют инструкциям по эксплуатации, это оборудование может вызвать нежелательные помехи, препятствующие радиосвязи. Однако нет никаких гарантий, что данные помехи не возникнут при правильной установке. Если это оборудование стало причиной нежелательных помех, препятствующих приему радио или телевизионного сигнала, что можно определить путем включения и отключения оборудования, пользователь должен попытаться устранить помехи с помощью одного или нескольких следующих способов:

- **•** Переориентировать или переместить приемную антенну.
- **•** Увеличить расстояние между оборудованием и приемником.
- **•** Подключить оборудование к розетке цепи, отличной от той, к которой подключен приемник.
- **•** Проконсультироваться с продавцом или обратиться за помощью к опытному техническому специалисту в области радио и телевещания.

#### **Раздел 15 правил Федеральной комиссии связи**

Данное устройство соответствует требованиям раздела 15 правил Федеральной комиссии связи. Эксплуатация допускается при соблюдении следующих двух условий:

- 1. Данное устройство не должно стать причиной нежелательных помех.
- 2. Данное устройство может принимать помехи, создаваемым другими приборами, включая такие помехи, которые могут стать причиной его неправильной работы.

#### **Industry Canada (IC)**

Это цифровое устройство Класса [B] соответствует канадским нормам ICES-003. Cet appareil numérique de la classe [B] est conforme à la norme NMB-003 du Canada. Руководство пользователя станции объединенных коммуникаций Polycom CX5100 Нормативная информация

#### **Нормативные уведомления**

#### **Европа**

Эта система Polycom CX5100 имеет маркировку CE. Наличие данного знака означает соответствие требованиям директив ЕЭС 2006/95/EC и 2004/108/EC. Полную копию декларации соответствия можно получить в компании Polycom Ltd. по адресу: 270 Bath Road, Slough, Berkshire, SL1 4DX, UK.

#### **Сингапур**

Системы со следующими стандартами **Стандарты IDA DA101619**

**Оборудование класса B**

Япония

この装置は、クラスB情報技術装置です。この装置は、家庭環境で使用 することを目的としていますが、この装置がラジオやテレビジョン受信機に 近接して使用されると、受信障害を引き起こすことがあります。 取扱説明書に従って正しい取り扱いをして下さい。  $VCCI-B$ 

 **[Продажа оборудования Polycom](http://polycom-moscow.ru)** zakaz@polycom-moscow.ru  **T** +7-495-924-25-25 www.polycom-moscow.ru

Polycom, Inc. 28